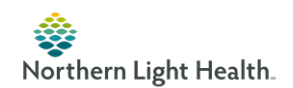

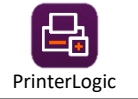

## **How to set up the Printer Logic app for printing – PDF 1**

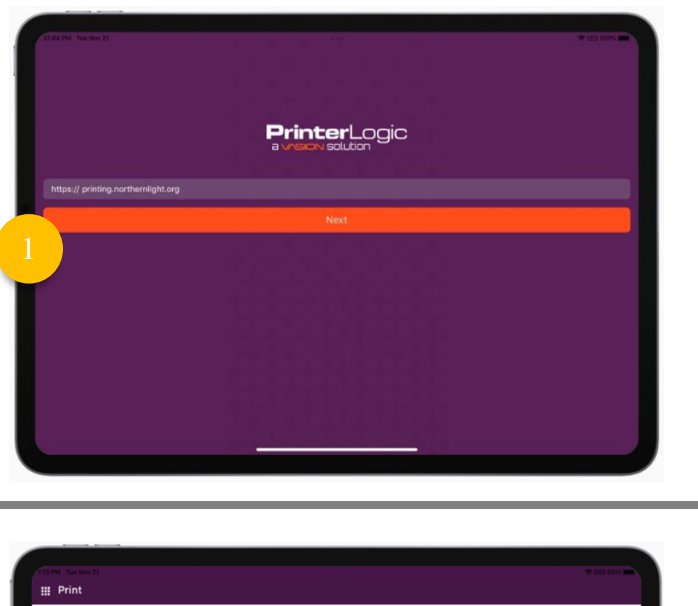

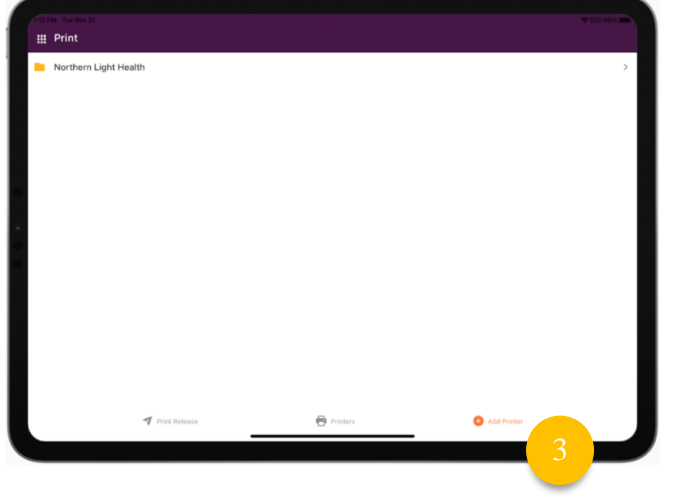

- Tap Sign in after entering either your email or your User ID and password:
	- [myemail@northernlight.org](mailto:myemail@northernlight.org)
	- ADMIN\VNABC1

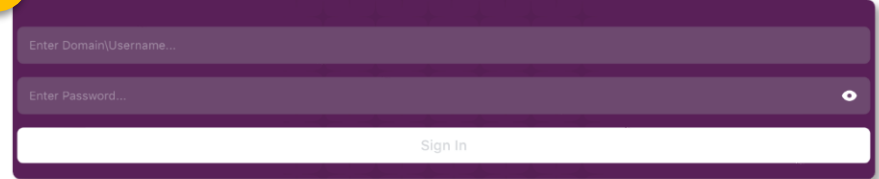

Once we're signed in, we'll tap  $\Box$  Add Printer towards the bottom right of the screen.

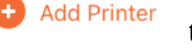

- 
- Navigate through the menu, starting with Northern Light Health >

Northern Light Health > HomeCareHospice > \*Your Location\*

- You should see printer(s) available, add by tapping the

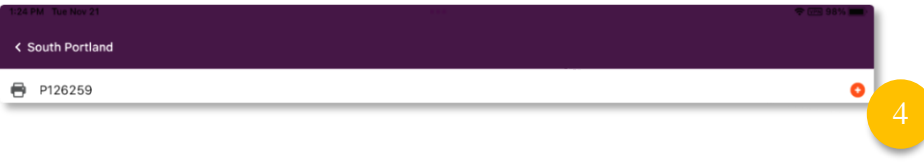

- The printer should now be added and available for print jobs.